### **به نام خدا**

# **راهنمای دانشآموزان متقاضی دریافت جایزه البرز**

**الف- در سایت، ثبت نام کنید! )عضویت در سایت(**

**از لینک » ورودکاربر/عضویت« به صفحه ثبت نام وارد شوید!**

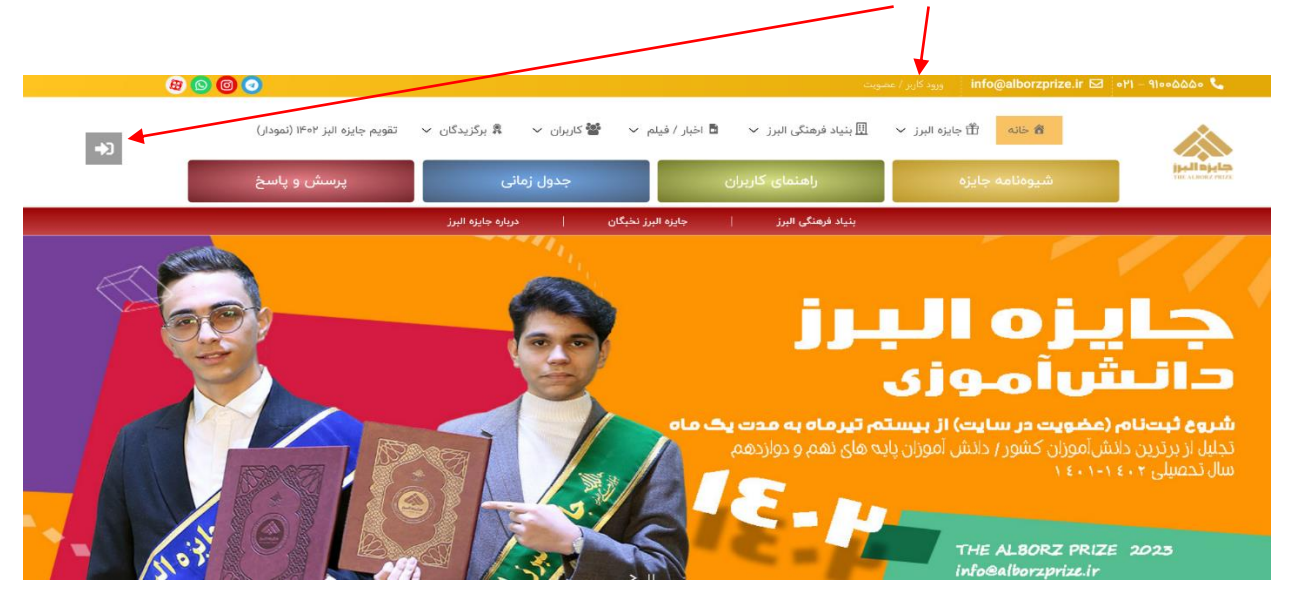

- **- اطالعات خواسته شده را به دقت تکمیل کنید. در هنگام تکمیل فرم ثبت نام به تذکرات و راهنمایی ها توجه نمایید.**
	- **- در صورت تکمیل دقیق و درست اطالعات، قادر خواهید بود به پنل کاربری وارد شوید.**
	- **- در کنار بعضی از بخشها، عالمت سؤالی قرار دارد که برای راهنمایی در نحوه ورود اطالعات خواسته شده در نظر گرفته شده است.** 
		- **\* در تصویر زیر، صفحه ثبت نام )عضویت را مشاهده میکنید.**

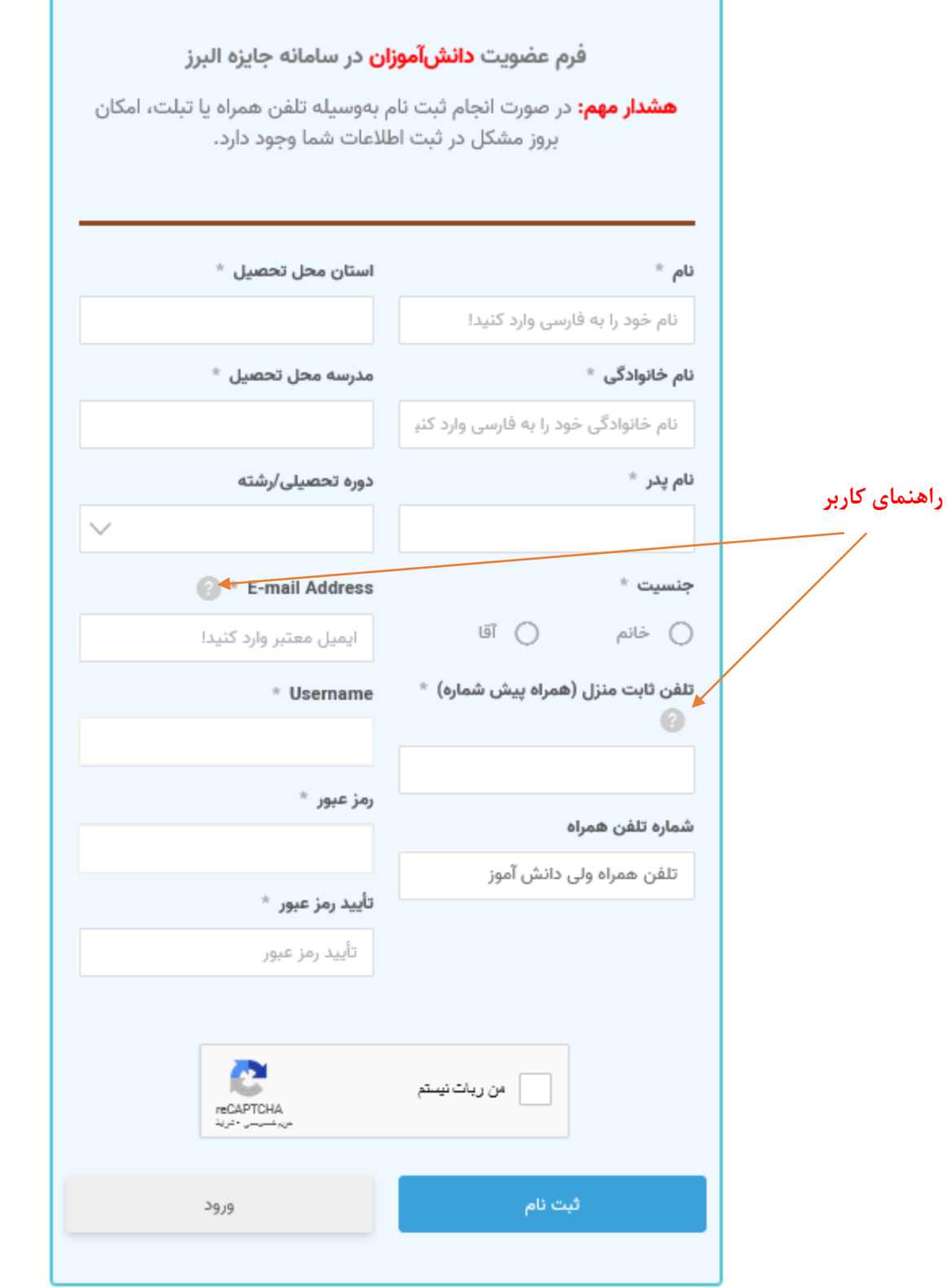

**ب - در تاریخ اعالم شده، فرم داوری را تکمیل کنید!** 

**- ابتدا با استفاده از نام کاربری و کلمه عبور خود )که در زمان ثبت نام استفاده کردهاید( وارد شوید!** 

**تذکر:1 با هر نام کاربری تنها یک دانشآموز، قادر به ثبت نام خواهد بود. تذکر:2 اگر کلمه عبورتان را فراموش کرده اید از طریق درخواست رمز عبور، آن را بازیابی کنید. تذکر:3 پس از ورود به سایت، پوشه اطالعات کاربری را مشاهده خواهید کرد. ویرایش اطالعات کاربری در روزهای مشخصی که اعالم شده امکان پذیر است و در زمان تکمیل فرم داوری، امکان ویرایش پروفایل وجود ندارد.**

**- پس از ورود، به نوار قرمز صفحات سایت، لینک جدیدِ " تکمیل فرم داوری" برای کاربران، اضافه شدهاست**:

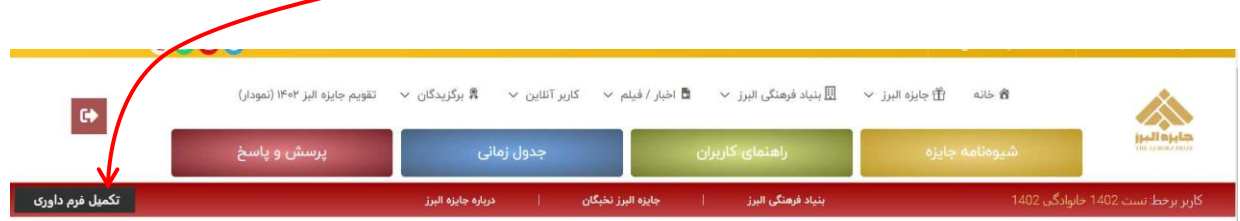

**- از طریق لینک ذکر شده ، به صفحه زیر وارد می شوید:** 

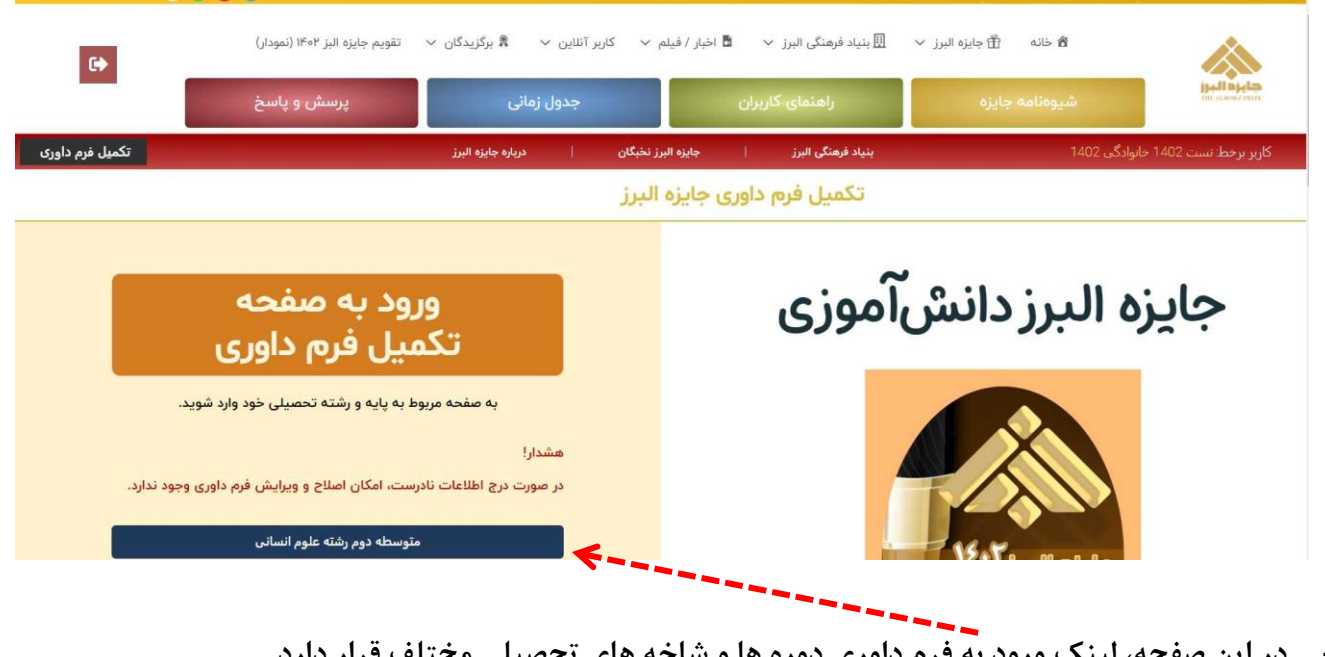

- **- در این صفحه، لینک ورود به فرم داوری دوره ها و شاخه های تحصیلی مختلف قرار دارد.**
- **- برای مثال در اینجا کاربر وارد شده، دانش آموز دوره متوسط دوم و در رشته علوم انسانی است.** 
	- **- از طریق این لینک به صفحه فرم داوری وارد می شوید.**

**در ادامه، صفحه تکمیل اطالعات فرم داوری را )مربوط به دوره اول متوسطه( مشاهده می کنید!** 

### فرم داوری متوسطه اول

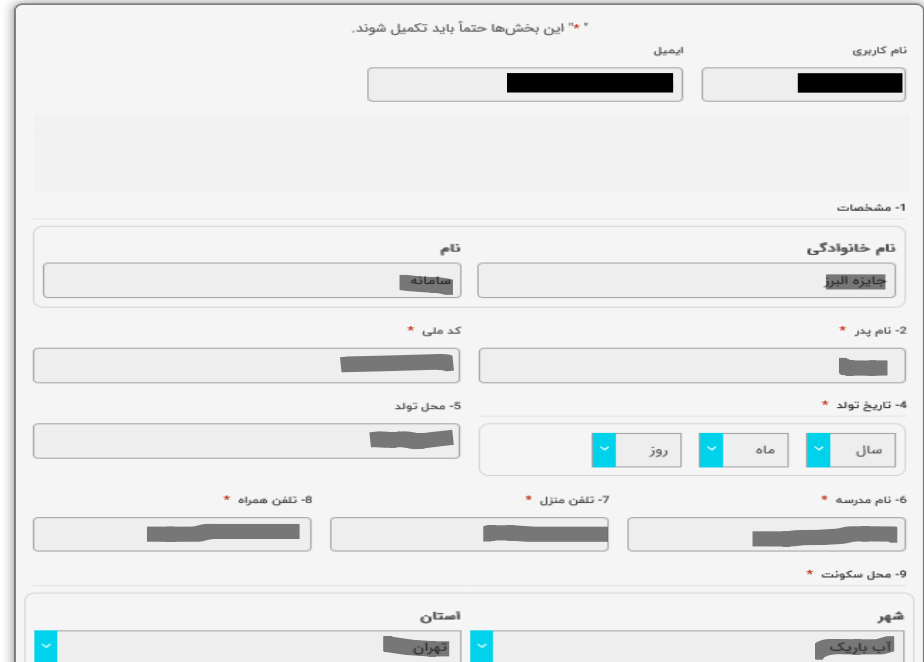

#### تصویر پنجره اطالعیه در صفحه فرم داوری

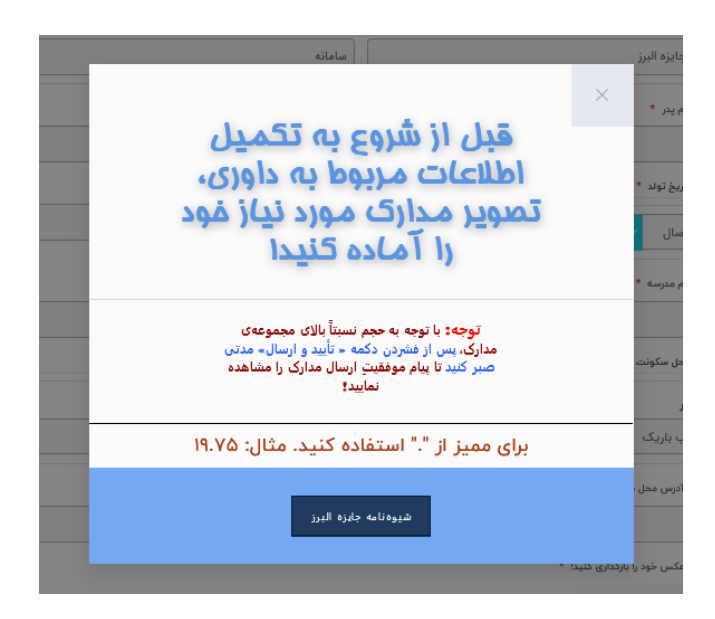

- **- پس از مطالعه اطالعیه ، آن را ببندید و فرم داوری را تکمیل کنید.**
- **- تکمیل این فرم کار سادهای است. فقط مراقب باشید که اطالعات خواسته شده درست و معتبر باشد. توجه داشته باشید که مدارک الزم برای پاسخ هایی که می دهید را باید داشته باشید و ارسال تصاویر آنها ضروری است.**
- **- در انتهای فرم، وقتی کلید تأیید و ارسال را فشار دهید، ممکن است اشکاالتی در پر کردن فرم داشته باشید که برای اصالح آنها پیامهایی مشاهده می شود. مانند شکل صفحه بعد...**

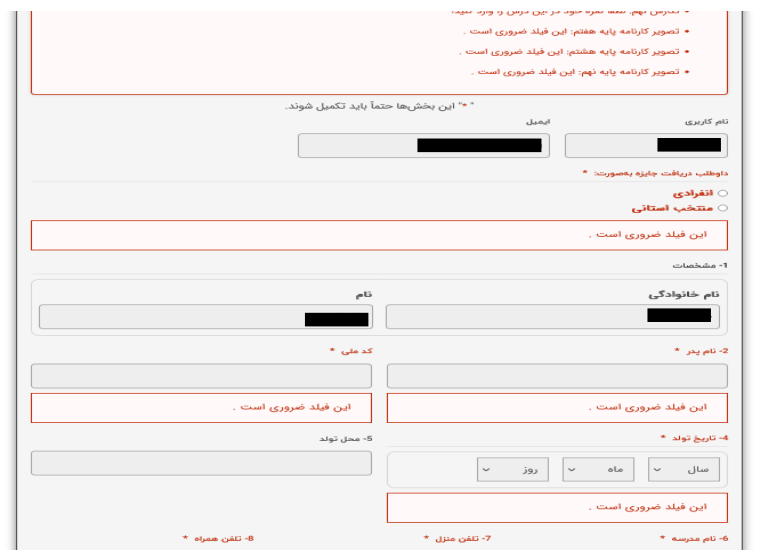

- **- در صورتی که فرم شما بدون اشکال باشد. پیام موفقیت در ارسال را مشاهده خواهید کرد.**
- **- بعد از تأیید نهایی، فرم شما به صورت خودکار برای دبیرخانه جایزه البرز ارسال می شود. توجه داشته باشید که در صورت تأیید نهایی به هیچ وجه امکان اصالح و ویرایش اطالعات وجود نخواهد داشت.**

## **چگونگی آماده سازی و ارسال مدارک**

**توجه: در انتهای فرم داوری ، باید مدارک خود را بارگذاری کنید.**

**الزم است که تصویر مناسب هر یک از مدارک خود را به شرح زیر و از قبل آماده کرده باشید:** 

از هر یک مدارک خواسته شده، یک تصویر جداگانه در اندازه یک برگه A4 و با حجم پایین (حد اکثر ۳۰۰ کیلوبایت) تهیه کنید. این تصویر را یا با استفاده از اسکنر و یا دوربین دیجیتال نظیر دوربین گوشی همراه تهیه کنید. اگر از گوشی تلفن همراه استفاده میکنید مراقب باشید که اوال دستتان نلرزد و تصویر تار نباشد و ثانیاً تصویر، کامل و بدون چروکیدگی باشد. برای گرفتن عکس مناسب با گوشی تلفن همراه، توصیه می شود از نرم افزار کم اسکنر استفاده کنید.

- عکس هر مدرک باید به نام دانش آموز به عالوهی نام آن مدرک باشد.

مثال: jpg.سعید- محمدی- کارنامه یا jpg.علی ترابی-مسابقات علمی

- هر تصویر باید با فرمت jpg یا jpeg تهیه شود.
- وقتی از همه مدارک خود تصویر مورد نظر را تهیه کردید؛ آماده خواهید بود تا فرم داوری را تکمیل و در انتهای آن، مدارکتان را بارگذاری نمایید.
- **- بعد از تکمیل فرم داوری و بارگذاری مدارک، کار دیگری باقی نمانده است و از آن پس فقط اخبار و اطالعیههای سایت را دنبال کنید.**